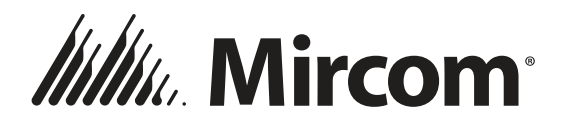

# *Série TX3*

### **SYSTÈMES D'ACCÈS PAR TÉLÉPHONE**

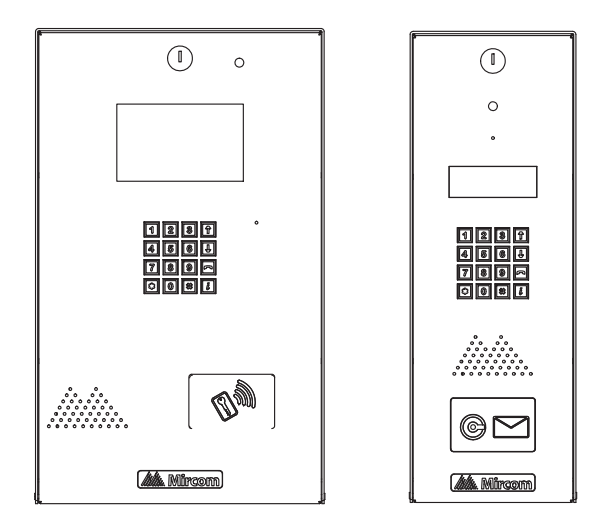

### **Démarrage rapide du Configurateur**

#### *Copyright septembre 2018 Mircom Inc. Tous droits réservés.*

Microsoft, MS-DOS, Windows, et Windows 2000/NT/XP/Vista/7/8/10 sont des marques de commerce déposées ou des marques de commerce de Microsoft Corporation aux États-Unis et/ou dans d'autres pays.

> Mircom25 Interchange Way Vaughan, Ontario L4K 5W3905.660.4655Fax:905.660.4113

### **Contenu**

**[Introduction au logiciel Configurateur](#page-3-0) <sup>4</sup> [À propos de ce manuel](#page-4-0) <sup>5</sup> [Installer le logiciel](#page-5-0) 6 [Se connecter via un câble USB](#page-6-0) 7 [Connexion par TCP/IP](#page-7-0) 8 [Se connecter via un modem](#page-9-0) 10 [Ouvrir et créer une tâche](#page-11-0) 12 [Configurer les lignes téléphoniques](#page-15-0) 16 [Créer une base de données de résidents](#page-16-0) 17 [Envoyer une tâche](#page-24-0) 25 [Créer une tâche](#page-25-0) 26 [Dépannage](#page-27-0) 28 [Information sur la garantie et mise en garde](#page-29-0) 30**

### <span id="page-3-0"></span>**Introduction au logiciel Configurateur**

Le logiciel Configurateur de Mircom compte parmi la gamme de produits de Mircom qui fournit, au marché résidentiel, des solutions spécifiques aux bâtiments - des solutions de surveillance, de contrôle et de logiciel de gestion.

Le Configurateur est une application graphique conviviale qui vous permet d'ajouter et de mettre à jour un annuaire des locataires et d'installer un système d'accès par téléphone. L'accès par téléphone peut-être facilement configuré comme " autodialer controller (ADC) " ou système " no subscriber line (NSL)

**Remarque: Mircom met à jour, périodiquement, le logiciel Configurateur et le micrologiciel du panneau, afin d'ajouter des fonctions ou de corriger des incohérences mineures. Visitez le site web de Mircom, au www.mircom.com, pour se renseigner sur les tous nouveaux micrologiciels et logiciels.**

### <span id="page-4-0"></span>**À propos de ce manuel**

Ce manuel fournit des informations élémentaires sur l'utilisation du logiciel Configurateur aux fins d'ajout et de mise à jour des profils de locataires.

Ce manuel suppose que toutes les composantes du système TX3 sont installées et opérationnelles. Il est structuré de façon à ce que les tâches d'ajout sur une liste des résidents soient accomplies selon l'ordre approprié.

Ce manuel décrit comment :

- • Se connecter au panneau d'entrée en utilisant une connexion USB directe ou une connexion modem à distance.
- •Accéder à un panneau
- •Ajouter des résidents à la base de données du panneau
- •Mettre en place un système d'accès par téléphone

#### **Documentation supplémentaire**

Les documents suivants de Mircom vous serviront comme documentation supplémentaire :

- •LT-968 TX3 Telephone Access System User's Guide
- • LT-969 TX3 Telephone/Card Access System Installation and Operation Manual
- • LT-980FR Manuel d'Installation et d'Utilisation Système d'accès par cartes TX3-CX
- • LT-995FR Manuel de Configuration et d'Administration Accès par téléphone, Accès par Carte, Configurateur et Écran Tactile

### <span id="page-5-0"></span>**Installer le logiciel**

Ce document introduit le système d'accès et présente les exigences de configuration.

Appuyez sur la touche F1, à tout moment, lors de l'utilisation du logiciel, pour obtenir de plus amples informations.

#### **Installer le logiciel Configurateur**

- 1. À partir du répertoire racine du CD ou de la clé USB, exécutez « setup.exe » et suivez les instructions. Une fois terminé, l'icône de l'outil de configuration TX3 s'affiche sur le bureau.
- 2. Cliquez sur l'icône « TX3 Configurator » (Configurateur TX3) et attendez que la fenêtre d'enregistrement s'affiche.
- 3. Saisissez votre mot de passe pour se connecter au système puis cliquez sur S'identifier (le mot de passe par défaut est vierge). La fenêtre principale s'affiche. Vous êtes, désormais, prêt à entamer la configuration. Pour faciliter celle-ci, la session précédente <sup>s</sup>'affiche chaque fois que vous vous connectez.

**Remarque: l'adresse du panneau (ID) dans le logiciel doit correspondre au réglage d'adresse sur le panneau. Vérifiez les réglages du commutateur DIP SW1 sur la carte principale du panneau d'accès téléphonique sur lequel vous vous connectez (SW2 pour les cartes d'accès). Consultez le manuel d'installation et de fonctionnement TX3 pour connaître les réglages du commutateur DIP.**

### <span id="page-6-0"></span>**Se connecter via un câble USB**

Le câble USB connecte directement votre ordinateur au panneau d'entrée.

#### **Se connecter via un câble USB**

- 1. Connectez le port USB port de votre PC au connecteur USB sur la carte du panneau d'entrée TX3.
- 2. Cliquez sur Réseau. La fenêtre Configuration du réseau s'affiche.

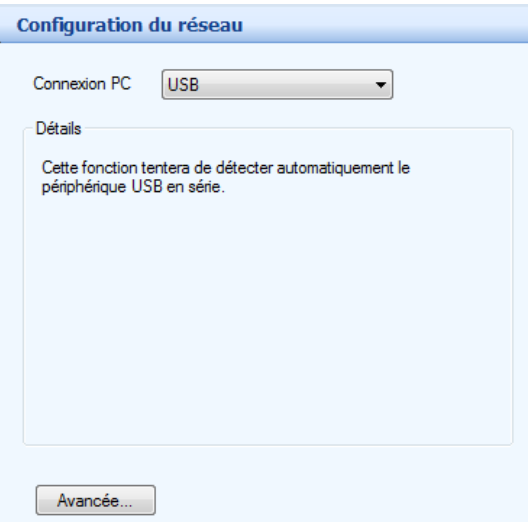

- 3. Sélectionnez USB de la liste de connexions PC. La connexion est automatiquement établie, pas de paramétrage requis.
- 4. Cliquez sur Avancée. La fenêtre Configuration réseau avancée s'affiche. Les réglages sont les mêmes que ceux de l'étape *[Se connecter via un modem](#page-9-0)* à la page 10.
- 5. Cliquez sur l'icône Connecter dans le menu d'images supérieur pour vous connecter. Un message de connexion s'affichera en vert. Si la connexion n'a pu s'établir, un message d'erreur s'affichera en rouge. Vérifiez tous les réglages de panneaux et de réseaux si la connexion fait défaut.
- 6. À la fin de l'ajout, de la révision et de la suppression nécessaires dans une tâche, sélectionnez l'icône Envoyer pour envoyer la tâche aux panneaux pour télécharger la configuration sur le panneau d'entrée.
- 7. Consultez *[Ouvrir et créer une tâche](#page-11-0)* à la page 12.

### <span id="page-7-0"></span>**Connexion par TCP/IP**

Si votre système TX3 est connecté à un réseau Ethernet TCP/IP, vous pouvez vous connecter au système à l'aide d'une connexion TCP/IP. Afin que votre système TX3 puisse communiquer sur un réseau TCP/IP, les ports suivants doivent être disponibles pour le système :

- •14000
- •14001
- •14002
- •14003
- •Écrans tactiles : 8080

Si vous utilisez un réseau TCP/IP et que votre système TX3 n'assure pas une communication appropriée, il est possible qu'un autre programme sur le réseau utilise les ports 14000 à 14003. Dans ce cas, configurez l'autre programme afin qu'il utilise une différente plage de ports.

#### **Pour établir une connexion TCP/IP**

- 1. Connectez votre ordinateur au réseau Ethernet TCP/IP.
- 2. Cliquez sur Réseau. La fenêtre de configuration du réseau apparaît.

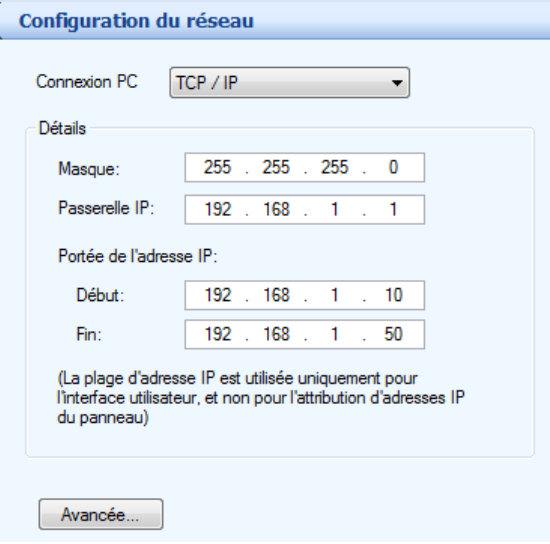

- 3. Sélectionnez TCP/IP dans la liste de connexion de l'ordinateur. La connexion s'établit automatiquement et aucun réglage n'est requis.
- 4. Cliquez sur Avancée. La fenêtre Configuration réseau avancée s'affiche. Les réglages sont les mêmes que ceux indiqués à la section *[Se connecter via un modem](#page-9-0)* à la page 10.
- 5. Cliquez sur l'icône Connecter dans le menu d'images supérieur pour vous connecter. Un message de connexion s'affichera en vert. Si la connexion n'a pu s'établir, un message d'erreur s'affichera en rouge. Vérifiez tous les réglages de panneaux et de réseaux si la connexion fait défaut.
- 6. Lorsque vous aurez terminé d'ajouter, de modifier ou de supprimer, sélectionnez l'icône Envoyer dans le fichier de tâche dans le menu d'images supérieur pour envoyer la tâche aux panneaux ou télécharger la configuration au panneau d'entrée.
- 7. Consultez la section *[Ouvrir et créer une tâche](#page-11-0)* à la page 12.

### <span id="page-9-0"></span>**Se connecter via un modem**

Le modem sur le panneau d'entrée vous permet d'établir une connexion entre votre ordinateur et l'entrée du panneau via le réseau téléphonique.

#### **Établir une connexion modem**

- 1. Connectez la ligne téléphonique dédiée du panneau d'entrée à une prise jack téléphonique de la carte du Modem TX3-MDM.
- 2. Connectez le modem sur votre PC à une ligne téléphonique standard.
- 3. Cliquez sur Réseau. La fenêtre de configuration du réseau apparaît.
- 4. Sélectionnez Modem de la liste de connexions PC. La fenêtre Modems'affiche.

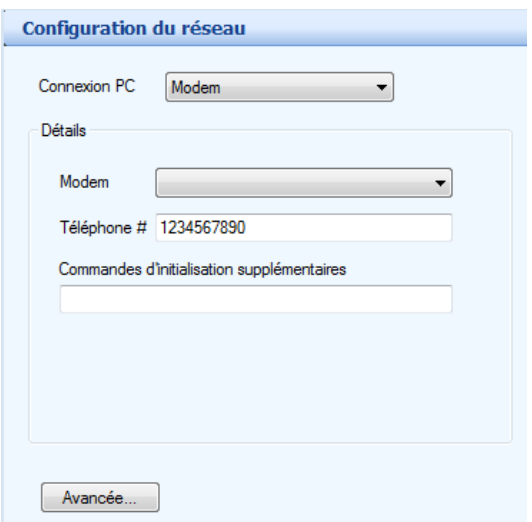

5. Saisissez les paramètres suivants :

**Modem :** sélectionnez un modem actuellement configuré sur le PC.

Le système TX3 est compatible avec les modems suivants :

- Modem télécopieur haute vitesse TrendNet TFM-561U USB 2.0
- Modem télécopieur haute vitesse TrendNet TFM-560U USB 2.0
- Modem fax USB V.92 56K Hiro H50113
- Modem télécopieur StarTech USB56KEM2 56k V.92 USB
- Mini modem télécopieur Ethernet Zoom 56K V.92 56K USB
- USRobotics USR5639 56K USB Softmodem

**Phone # (numéro de téléphone) :** saisissez un numéro de téléphone à composer.

**Extra initialization commands (commandes d'initialisations supplémentaires) :** saisissez toutes commandes d'initialisation du modem nécessaires. La commande AT est automatiquement ajoutée au début de chaque commande.

6. Cliquez sur Avancée. La fenêtre Configuration réseau avancée s'affiche.

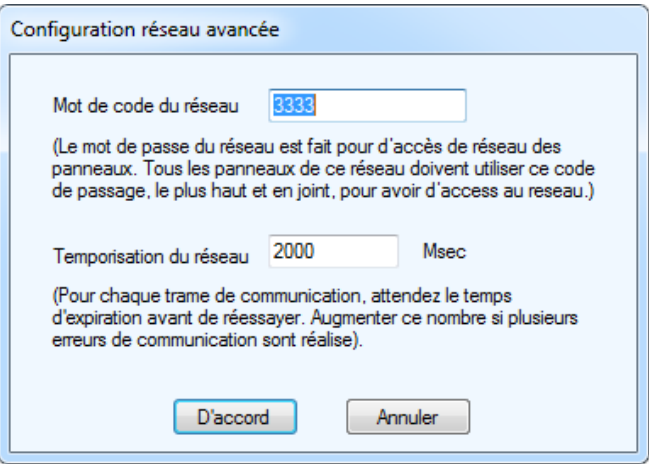

7. Configurez les paramètres suivants :

**Mot de code du réseau :** le code du réseau est utilisé pour se connecter à chaque panneau. Tous les panneaux doivent avoir ce code comme leur code du plus haut niveau.

**Temporisation du réseau :** c'est le temps qu'attendra le logiciel pour que chaque panneau pour répondre à une commande de communication. La prolongation de ce délai peut être utile lorsqu'il y a beaucoup d'erreurs de communication.

8. Consultez *[Ouvrir et créer une tâche](#page-11-0)* à la page 12.

### <span id="page-11-0"></span>**Ouvrir et créer une tâche**

Une tâche vous permet d'accéder au panneau auquel vous êtes actuellement connectés.

#### **Créer un nouvelle tâche**

1. Sélectionnez Fichier - Ouverture d'un tâche de la barre de menu. La fenêtre Créer un nouvel tâche s'affiche.

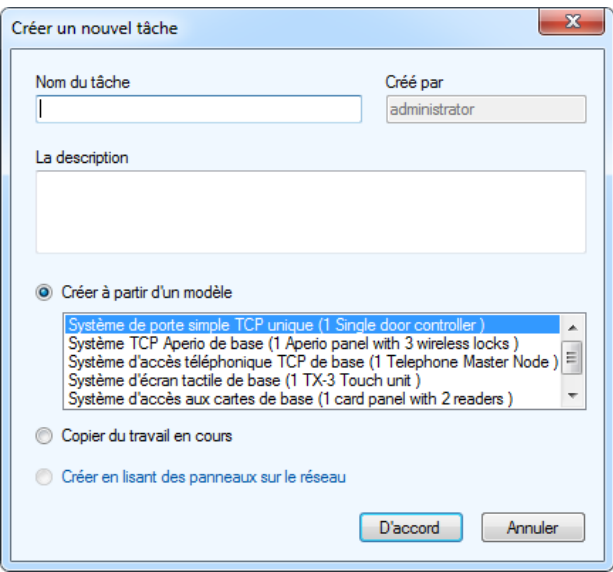

2. Saisissez les suivants paramètres suivants relatifs à la tâche :

**Nom du tâche :** saisissez le nom de la tâche. Ce champ est obligatoire; l'entrée doit être unique.

**La description :** décrivez la tâche.

**Crée par :** ce champ est uniquement en mode lecture; il répond aux utilisateurs quand ils se connectent.

**Créer à partir d'un modèle :** sélectionnez un modèle existant. Depuis ce modèle, vous pourriez ajouter ou modifier des composantes.

**Copier d'un travail en cours :** sélectionnez cette option pour copier les informations relatives à la tâche en cours. Depuis cette copie, vous pourriez ajouter ou modifier des composantes.

**Créer en lisant des panneaux sur le réseau :** sélectionnez cette option pour extraire automatiquement des données de tous les panneaux et composantes réseautés. Il faut être connecté pour pouvoir utiliser cette option.

3. Cliquez sur D'accord pour créer une nouvelle tâche et revenir à la fenêtre de configuration ou cliquez sur Annuler pour quitter sans enregistrer les modifications.

#### **Fournir des détails sur les modifications apportées à la tâche**

1. Sélectionnez une tâche du panneau de gauche. Configuration des détails sur le tâche s'affichent sur le panneau de droite.

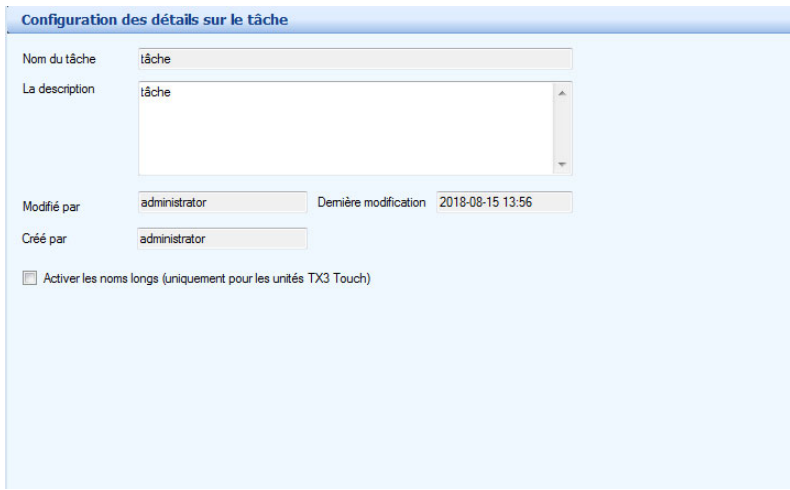

2. Décrivez la tâche dans la zone de texte La description puis continuez à configurer.

#### **Ouvrir une tâche existant**

1. Pour ouvrir une tâche existante, sélectionnez Fichier - Ouverture d'un tâche de la barre de menu. La fenêtre Ouverture d'un tâche s'affiche.

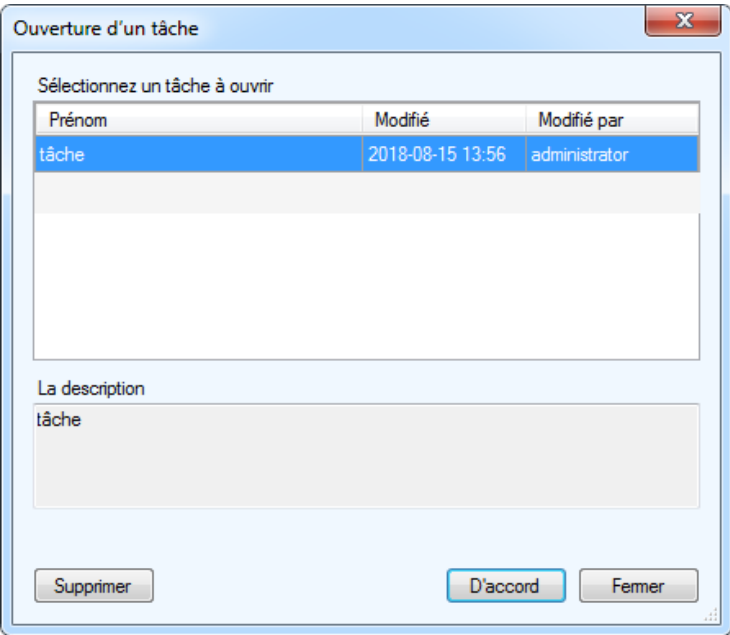

2. Sélectionnez une tâche puis cliquez sur D'accord, ou cliquez Fermer pour quitter sans enregistrer les modifications.

#### **Supprimer une tâche existant**

- 1. Pour supprimer, définitivement, une tâche de la base de données, sélectionnez la tâche de la liste et cliquez sur Supprimer. Une fenêtre de confirmation s'affiche.
- 2. Cliquez sur « Yes » (oui) pour confirmer la suppression ou cliquez sur « No » (non) pour quitter et revenir à la fenêtre précédente.

### <span id="page-15-0"></span>**Configurer les lignes téléphoniques**

La fenêtre lignes téléphoniques vous permet de sélectionner le type de ligne téléphonique, soit « ADC » ou « NSL ». Cinq lignes téléphoniques, au maximum, peuvent être configurées.

#### **Configurer les lignes téléphoniques**

- 1. À partir de l'arborescence du réseau, sélectionnez une de vos unités de contrôle à l'entrée (un panneau d'accès téléphonique ou à écran tactile).
- 2. Sélectionnez Lignes téléphoniques de la fenêtre Configuration du panneau. La fenêtre Lignes téléphoniques s'affiche.

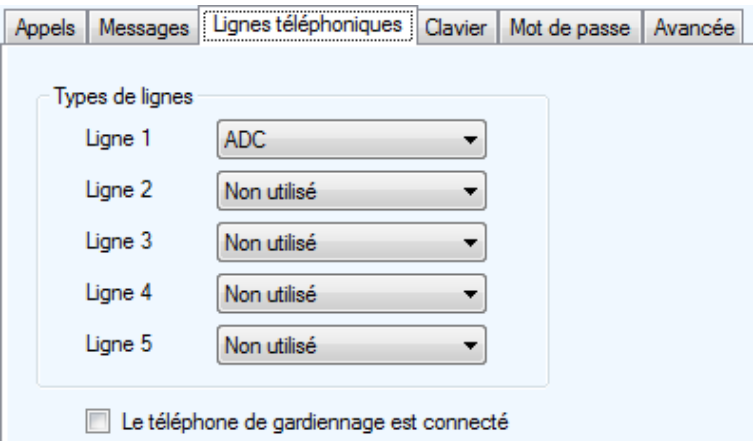

3. Configurez les paramètres suivants:

**Lignes téléphoniques :** sélectionnez « ADC » ou « NSL ».

Le téléphone de gardiennage est connecté : cochez cette case, si un module de téléphone de gardien est connecté à ce panneau.

4. Passez à la création d'une base de données de résidents à la [page](#page-16-0) 17.

### <span id="page-16-0"></span>**Créer une base de données de résidents**

L'application vous permet d'ajouter des résidents et de modifier les informations déjà saisies. Lorsque vous ajoutez un résident, veuillez à définir le type de ligne téléphonique comme « ADC » ou « NSL ».

#### **Ajouter des résidents :**

- 1. Sélectionnez Résidents. La liste des résidents à configurer <sup>s</sup>'affiche dans le panneau de droite.
- 2. Sélectionnez Ajouter de la barre de menu ou cliquez avec le bouton droit, sur la liste de résidents à configurer. La fenêtre Ajouter des résidents s'affiche.

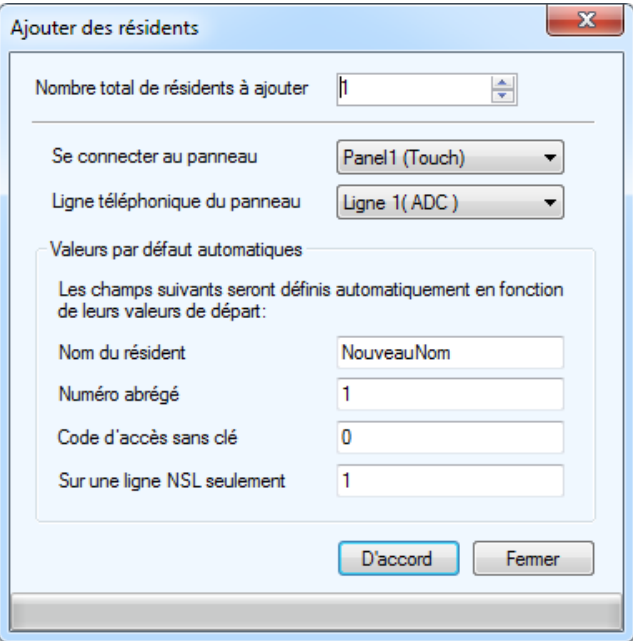

3. Configurez les paramètres suivants:

**Nombre total de résidents à ajouter :** précisez le nombre total de résidents à ajouter.

**Se connecter au panneau :** Sélectionnez le panneau sur lequel les résidents seront ajoutés.

**Ligne téléphonique du panneau :** Sélectionnez la ligne téléphonique du panneau qu'utilisera le résident.

#### **Remarque: Assurez-vous que la ligne téléphonique du panneau est précisée. Si la ligne téléphonique n'est pas précisée, le résident ne sera pas ajouté au panneau.**

**Nom du résident :** Inscrivez le nom du résident. Si plusieurs résidents sont ajoutés en même temps, un chiffre sera assigné aux noms pour les rendre uniques.

**Numéro abrégé :** Ce code de composition est réglé automatiquement pour chaque résident en fonction de la valeur de départ initiale.

**Code d'accès sans clé :** Entrez zéro pour désactiver le code d'entrée sans clé pour les nouveaux résidents. Entrez une valeur autre que zéro pour activer le code d'entrée sans clé pour les nouveaux résidents. Si activé, chaque résident ajouté reçoit un code d'entrée sans clé unique en commençant par la valeur saisie, puis en augmentant d'un chiffre pour chaque résident supplémentaire.

**Sur une ligne NSL seulement :** Le code de relais LSA est réglé automatiquement pour chaque résident en fonction de la valeur de départ initiale.

- 4. Cliquez sur D'accord pour ajouter un résident et retourner à la fenêtre de configuration, ou cliquez sur Fermer pour quitter sans sauvegarder les changements.
- 5. Si plusieurs résidents sont ajoutés, modifiez chaque résident en inscrivant des détails précis.

#### **Éditer les informations sur un résident**

1. Sélectionnez Résidents. La liste des résidents à configurer <sup>s</sup>'affiche dans le panneau de droite.

**Remarque: Vous pouvez modifier les renseignements de plusieurs résidents en même temps en choisissant de multiples résidents, puis en lançant le dialogue de détails des résidents. Certaines options peuvent être désactivées si leurs valeurs portent précisément sur un résident.**

2. Pour éditer les informations sur un résident, cliquez sur l'en-tête de la ligne, à l'extrême gauche, ou double-cliquez, ailleurs, dans la ligne. Vous pouvez aussi cliquer sur le bouton de droite et sélectionner Modifier les lignes. La fenêtre Détails des résidents s'affiche.

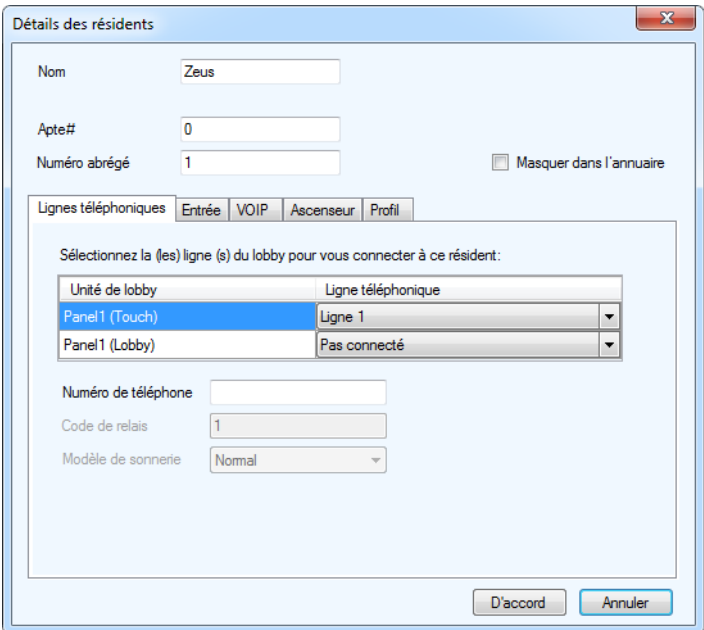

3. Saisissez les paramètres suivants :

**Nom :** saisissez le nom du résident.

**Numéro abrégé :** saisissez le numéro abrégé du résident.

**Masquer dans l'annuaire :** cochez cette case pour masquer le nom du résident dans l'annuaire du panneau.

4. Sélectionnez l'onglet Lignes téléphoniques et fournissez les informations suivantes pour déterminer quels panneaux auront un accès téléphonique:

**Unité de lobby :** le panneau de chaque hall s'affiche dans une liste.

**Ligne téléphonique :** sélectionnez de la liste une ligne téléphonique pour chaque panneau du hall (NSL, ADC ou non connecté).

**Numéro de téléphone :** saisissez le numéro de téléphone du résident. Cette sélection est disponible seulement pour les lignes téléphoniques ADC. Tapez une virgule (,) pour une pause d'une seconde et un point-virgule (;) pour une pause de trois secondes.

**Code du relais :** saisissez le code du relais, sur la ligne NSL, attribué au résident. Cette sélection est disponible seulement pour les lignes NSL.

**Modèle de sonnerie :** sélectionnez, de la liste, le modèle de sonnerie pour chaque résident. Chaque panneau peut avoir son propre modèle de sonnerie. Cette sélection est disponible seulement pour les lignes NSL.

**Remarque: Si le système d'entrée téléphonique ADC communique avec un système PBX, entrez le numéro de téléphone, suivi d'une virgule (pour une pause d'une seconde), et du poste par la suite. Si vous devez composer le 9 pour obtenir une ligne extérieure, saisissez simplement ce chiffre au début du numéro de téléphone. Si vous vous connectez directement à un système PBX avec une fonction de déclenchement par boucle et que vous devez composer le 9 pour obtenir une ligne extérieure, saisissez le 9 suivi de deux virgules, puis du numéro.**

5. Sélectionnez Entrée. La fenêtre Entrée s'affiche.

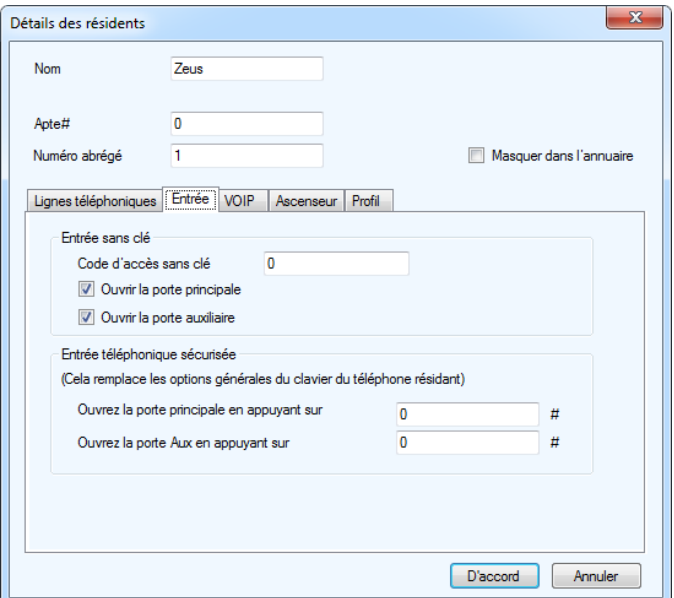

6. Fournissez les renseignements suivants pour activer l'utilisation du code d'entrée sans clé du résident :

**Code d'accès sans clé :** saisissez le code d'accès sans clé du résident: un nombre entre 1 et 999999.

**Ouvrir la porte principale :** si cette case est cochée, le résident ouvrira la porte principale en saisissant son code d'accès sans clé.

**Ouvrir la porte auxiliaire :** si cette case est cochée, le résident ouvrira la porte auxiliaire en saisissant son code d'accès sans clé.

#### **Remarque: Par défaut, les portes principales et auxiliaires sont choisies.**

#### **Remarque: Un bloc d'alimentation externe est requis pour le fonctionnement des barres de panique. Pour obtenir plus de renseignements, consultez le manuel LT-969.**

**Ouvrir la porte principale en appuyant sur :** saisissez un nombre de quatre chiffres au maximum (de 0 à 9), suivi du carré. Ce code remplace le bouton de clavier de la porte principale pour l'ouverture de la porte principale. Ça s'applique au résident spécifique

#### **Remarque: Ne pas sélectionner le 4 (est utilisé pour refuser l'accès ou pour se déconnecter).**

**N'utilisez pas le même numéro pour la porte principale, la porte auxiliaire et l'appel en attente (l'appel en attente fonctionne seulement avec les systèmes de LSA).**

**Si le panneau du système d'accès téléphonique est doté d'une carte de contrôleur de modèle MD-1245, ne choisissez pas 1, 7 ou \*.**

**Ouvrir la porte Aux en appuyant sur :** saisissez un nombre de quatre chiffres au maximum (de 0 à 9), suivi du carré. Ce code remplace le bouton de clavier de la porte auxiliaire pour l'ouverture de la porte auxiliaire. Ça s'applique au résident spécifique.

#### **Remarque: Ne pas sélectionner le 4 (est utilisé pour refuser l'accès ou pour se déconnecter).**

**N'utilisez pas le même numéro pour la porte principale, la porte auxiliaire et l'appel en attente (l'appel en attente fonctionne seulement avec les systèmes de LSA).**

**Si le panneau du système d'accès téléphonique est doté d'une carte de contrôleur de modèle MD-1245, ne choisissez pas 1, 7 ou \*.**

7. Sélectionnez Ascenseur. Pour obtenir des instructions sur la configuration de la restriction d'ascenseur, consultez LT-995FR. 8. Sélectionnez Profil ; la fenêtre Profil s'affiche.

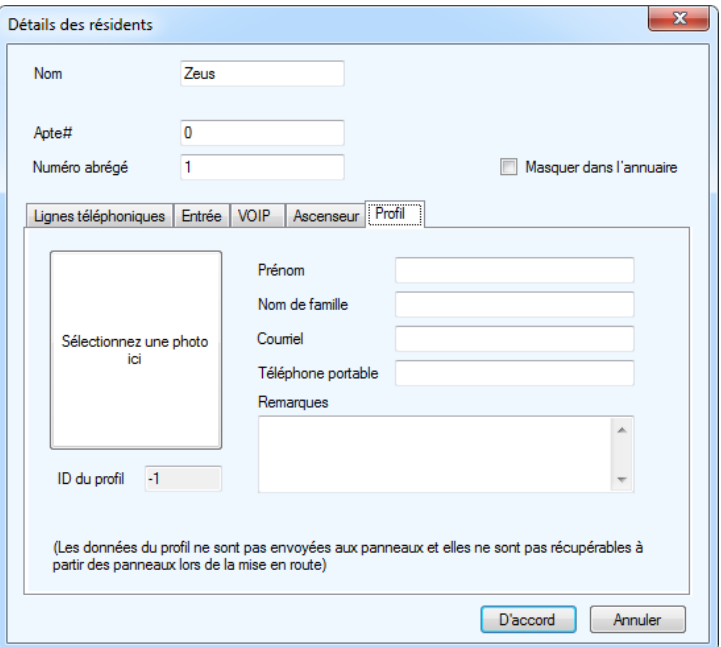

9. Fournissez les renseignements suivants :

**Sélectionnez une photo ici :** sélectionnez, du répertoire, une photo du résident.

**Prénom :** saisissez le prénom du résident.

**Nom de famille :** saisissez le nom du résident.

**Courriel :** saisissez le courriel du résident.

**Téléphone portable :** saisissez le numéro du téléphone portable du résident.

**Remarques :** ajoutez des notes.

**ID du profil :** fournissez un profil d'identification.

10. Cliquez sur D'accord pour ajouter un résident et revenir à la fenêtre de configuration, ou cliquez sur Annuler pour quitter sans enregistrer les modifications.

#### **Supprimer un ou plusieurs résidents**

- 1. Cliquez avec le bouton droit sur un ou plusieurs résidents puis sélectionnez Supprimer ou appuyez sur la touche « Del » (suppr.).
- 2. Cliquez sur « Yes » pour supprimer un résident et revenir à la fenêtre de configuration ou cliquez sur « No » pour quitter sans enregistrer les modifications.

#### **Trouver un résident**

- 1. Pour trouver un résident, saisissez le nom de la personne dans le champ Chercher. Pendant la saisie, la liste des résidents se trie automatiquement. Afin d'affiner la recherche, sélectionnez un paramètre de la liste Dans la colonne.
- 2. Appuyez sur Effacer pour restaurer la liste complète.

### <span id="page-24-0"></span>**Envoyer une tâche**

Une fois un panneau est connecté, vous pouvez envoyer la configuration d'une tâche actuelle à un seul panneau ou l'envoyer à tous les panneaux.

#### **Envoyer à un seul panneau**

1. Cliquez avec le bouton droit sur un panneau présent sur l'arbre des tâches et sélectionnez Envoyer à un seul panneau.

#### **Envoyer à tous les panneaux**

1. Cliquez sur Envoyer de la barre de menu.

### <span id="page-25-0"></span>**Créer une tâche**

Une tâche peut être créé en lisant les informations de configuration à partir du panneau.

#### **Obtenir une tâche**

1. Sélectionnez Obtenir de la barre d'outils. La fenêtre Obtenir un tâche à partir des panneaux s'affiche.

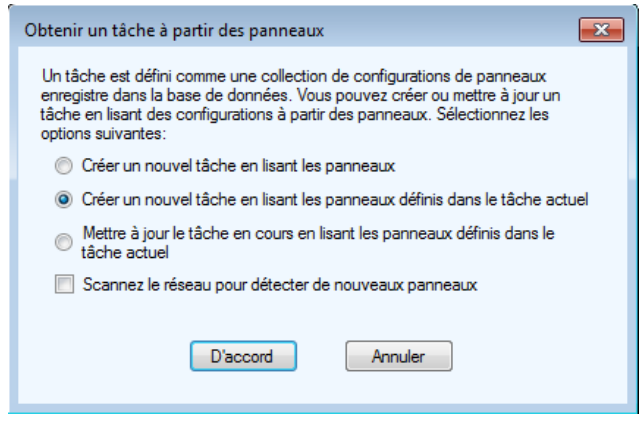

2. Sélectionnez les paramètres requis, tel que décrit ci-dessous:

**Créer un nouvel tâche en lisant les panneaux :** scanne le réseau pour trouver les panneaux et utilise les informations de configuration pour en créer une nouvelle tâche. La case Scannez le réseau pour détecter de nouveaux panneaux est automatiquement cochée.

**Créer un nouvel tâche en lisant les panneaux définis dans le tâche actuel :** copie la tâche actuelle et en crée une nouvelle. Si la case Scannez le réseau pour détecter de nouveaux panneaux est cochée, les informations sur les nouveaux panneaux sont également récupérées.

**Mettre à jour le tâche en cours en lisant les panneaux définis dans le tâche actuel :** écrase les informations existantes et les remplace par les informations récupérées du panneau.

**Scannez le réseau pour détecter de nouveaux panneaux :** une fois sélectionnée, le logiciel scanne le réseau pour trouver les nouveaux panneaux et en lit la configuration.

3. Cliquez sur D'accord pour créer une tâche et revenir à la fenêtre de configuration ou cliquez sur Annuler pour quitter sans enregistrer les modifications.

### <span id="page-27-0"></span>**Dépannage**

#### **Incapable de se connecter avec une clé USB. Veuillez brancher et débrancher le câble USB encore une fois**

**Causes courantes:** les utilisateurs débranchent le câble USB, alors que le PC communique toujours avec le panneau; ou le pilote USB n'est pas installé correctement.

**Solution:** Débranchez puis rebranchez le câble. Si ça ne marche pas, redémarrez l'application. Si ça ne marche pas toujours, réinstaller l'application.

#### **Panneau xxxxxxx (adresse x) n'est pas le bon type de contrôleur**

**Causes courantes:** le type du panneau ou le modèle auquel vous essayez de vous connecter est différent de celui qui est configuré.

Solution: Vérifiez le modèle actuel du panneau (par exemple, TX3-2000- 8 8x20 LCD). Supprimer le panneau de l'arborescence du configurateur puis ajouter le bon type de panneau . Le type du contrôleur est déterminé par le type d'affichage et la capacité de nom du panneau.

#### **Panel xxxxxxx (adresse) ne répond pas**

**Causes courantes:** adresse incorrecte fournie lors de la configuration du commutateur DIP, sur la carte principale du panneau.

**Solution:** Vérifiez l'adresse des commutateurs DIP configurés sur tous les panneaux et corrigez-les. Assurez-vous que l'adresse corresponde aux adresses sur l'arborescence du configurateur. Réessayez de vous connecter.

#### **Les données sur le résident ne sont pas programmées sur le panneau, même après l'envoi de la tâche**

**Causes courantes:** pas de ligne téléphonique du panneau déterminée au résident.

**Solution:** éditez les détails sur le résident. Sous l'option Sélectionnez la ligne téléphonique du panneau du hall auquel connecter un résident, sélectionnez une ligne téléphonique de la liste du menu déroulant.

#### **Ne peut pas communiquer avec un système TX3 à l'aide d'une connexion TCP/IP**

**Cause commune :** Un autre programme utilise les mêmes ports dont le système TX3 a besoin pour communiquer.

**Solution :** Trouvez le programme qui utilise les ports TCP/IP 14000, 14001, 14002 et 14003, puis configurez-le afin qu'il utilise des ports différents. Le système TX3 doit utiliser les ports 14000 à 14003.

### <span id="page-29-0"></span>**Information sur la garantie et mise en garde**

# **MISE EN GARDE!**

Veuillez lire le présent document **ATTENTIVEMENT**, car il contient des mises en garde ainsi que des renseignements utiles sur la sécurité des personnes concernant les produits fabriqués par Mircom Group of Companies, y compris les produits de marque Mircom et Secutron qui comprennent, sans s'y limiter, les produits d'alarme incendie, d'appel infirmier, d'immotique, de contrôle d'accès et de cartes d'accès (ci-après appelés individuellement ou collectivement, selon le cas, «**système de Mircom**»).

### **NOTE À TOUS LES LECTEURS :**

- 1. **Nature des mises en garde.** Les mises en garde décrites dans le présent document sont communiquées au lecteur par mesure de précaution et ne constituent aucune obligation légale, d'une quelconque nature, pour Mircom Group of Companies. Sans restreindre le caractère général de ce qui précède, le présent document NE doit PAS être interprété d'aucune manière comme étant une modification des droits et des obligations des parties, régis par les documents légaux qui s'appliquent selon les circonstances.
- $2<sup>1</sup>$  **Application.** Les mises en garde contenues dans le présent document <sup>s</sup>'appliquent à l'ensemble du système de Mircom et doivent être lues en parallèle avec :
- a. le manuel du produit pour le système de Mircom spécifique qui s'applique selon les circonstances;
- b. les documents légaux qui s'appliquent à l'achat et à la vente d'un système de Mircom, qui peuvent inclure les modalités ainsi que les énoncés de garantie de la société;
- c. l'information supplémentaire concernant le système de Mircom ou les droits ou les obligations des parties, selon le cas et les circonstances.
- 4. **Sécurité et assurance.** Peu importe ses capacités, aucun système de Mircom ne constitue un substitut d'assurance des biens ou d'assurance-vie. De plus, aucun système de Mircom ne constitue un substitut au comportement sécuritaire des propriétaires, des locataires ou des autres occupants pour prévenir ou minimiser les effets dangereux d'une situation d'urgence. Les systèmes d'immotique produits par Mircom Group of Companies ne doivent pas être utilisés comme systèmes de sécurité incendie, d'alarme incendie ou de sécurité des personnes

### **NOTE AUX INSTALLATEURS :**

Tous les systèmes de Mircom ont été soigneusement conçus pour être aussi efficaces que possible. Cependant, il existe certaines circonstances où ils ne pourraient pas offrir une protection. Voici certaines raisons pouvant être à l'origine d'une défaillance du système. Puisque vous êtes la seule personne en contact avec les utilisateurs du système, veuillez porter chaque élément de cet avertissement à l'attention des utilisateurs du présent système de Mircom. À défaut de bien informer les utilisateurs du système des circonstances en vertu desquelles une défaillance du système pourrait survenir, les utilisateurs pourraient avoir une confiance exagérée envers le système. Par conséquent, il est essentiel d'informer correctement chaque client pour qui vous effectuez une installation de système des différentes formes de défaillance :

5. **Installation inadéquate.** Tous les systèmes de Mircom doivent être installés conformément à tous les codes et à toutes les normes applicables afin de fournir une protection adéquate. Les normes

nationales exigent une inspection et une approbation par l'autorité compétente après l'installation initiale du système et après tous les changements apportés au système. De telles inspections confirment l'installation appropriée du système.

6. **Mise à l'essai inadéquate.** La plupart des problèmes pouvant empêcher le fonctionnement approprié d'un système de Mircom peuvent être constatés en effectuant une mise à l'essai et un entretien réguliers. L'ensemble du système devrait être mis à l'essai par l'autorité compétente immédiatement après un incendie, une tempête, un tremblement de terre, un accicent ou toute autre activité de construction à l'intérieur ou à l'extérieur des lieux. La mise à l'essai devrait comprendre tous les dispositifs de détection, les claviers, les dispositifs d'affichage d'alarme ainsi que tous les autres dispositifs opérationnels, de même que toutes les consoles, qui font partie du système.

### **NOTE AUX UTILISATEURS :**

Tous les systèmes de Mircom ont été soigneusement conçus pour être aussi efficaces que possible. Cependant, il existe certaines circonstances où ils ne pourraient pas offrir une protection. Voici certaines raisons pouvant être à l'origine d'une défaillance du système. L'utilisateur peut minimiser l'occurrence des événements suivants grâce à une formation appropriée, à la mise à l'essai et à l'entretien des systèmes de Mircom :

- 7. **Mise à l'essai et entretien inadéquats.** Il est essentiel d'effectuer une mise à l'essai et un entretien périodiques des systèmes. Les pratiques exemplaires et l'autorité compétente déterminent la fréquence et le type d'essai qui sont requis au minimum. Le système de Mircom peut ne pas fonctionner correctement et l'occurrence des autres défaillances de système cernées ci-dessous pourrait ne pas être minimisée si la mise à l'essai et l'entretien périodiques du système de Mircom ne sont pas effectués avec diligence et selon les exigences établies.
- 8. **Fonctionnement inapproprié.** Il est important que les utilisateurs du système soient correctement formés sur le fonctionnement du système d'alarme et qu'ils sachent comment réagir lorsque le

système affiche une alarme. Un système de Mircom pourrait ne pas fonctionner comme prévu pendant une situation d'urgence où l'utilisateur est incapable de faire fonctionner un interrupteur d'alarme ou un commutateur d'urgence en raison d'une invalidité permanente ou temporaire, d'une incapacité à atteindre le dispositif à temps, d'un manque de familiarité avec le fonctionnement approprié ou de circonstances connexes.

- 9. **Réaction en temps opportun.** Des circonstances peuvent exister où un système de Mircom fonctionne comme prévu, mais où les occupants ne sont pas protégés contre une situation d'urgence en raison de leur incapacité à réagir aux avertissements en temps opportun. Si le système est surveillé, la réponse peut ne pas survenir suffisamment à temps pour protéger les occupants ou leurs biens.
- 10. **Insouciance ou risques pour la sécurité.** De plus, les détecteurs de fumée pourraient ne pas fournir d'avertissements en temps opportun dans le cas des incendies causés par insouciance ou de risques pour la sécurité, notamment fumer dans le lit, les explosions violentes, la libération de gaz, le rangement inapproprié des matériaux inflammables, la surcharge des circuits électriques ou les enfants qui <sup>s</sup>'amusent avec des allumettes, ou encore, les incendies criminels.
- 11.Panne d'électricité. Certains composants des systèmes de Mircom requièrent une alimentation électrique appropriée pour fonctionner. Par exemple, les détecteurs de fumée, les balises, le CVCA et les contrôleurs d'éclairage. Si un dispositif fonctionne seulement avec une alimentation CA, toute interruption, aussi brève soit-elle, rendra le dispositif non fonctionnel pendant que l'alimentation est coupée. Les pannes de courant, peu importe leur durée, sont souvent accompagnées de fluctuations de tension qui peuvent endommager les systèmes de Mircom ou d'autres équipements électroniques. Après une panne d'électricité, effectuez une mise à l'essai complète du système sur-le-champ pour vous assurer qu'il fonctionne comme prévu.
- 12. **Défaillance de la batterie.** Si le système de Mircom ou tout dispositif connecté au système fonctionne à batterie, il est possible que celle-ci fasse défaut. Même si les batteries n'ont pas fait défaut, elles doivent être pleinement chargées, en bon état et installées correctement. Certains systèmes de Mircom utilisent des batteries remplaçables,

qui ont des durées de vie limitées. La durée de vie prévue d'une batterie est variable et dépend, en partie, de l'environnement du dispositif, de l'usage et du type. Les conditions ambiantes, comme l'humidité, les températures élevées ou basses ou les fluctuations importantes de la température, peuvent réduire la durée de vie prévue de la batterie. De plus, certains systèmes de Mircom ne sont pas dotés d'un dispositif de surveillance de la batterie pour alerter l'utilisateur dans l'éventualité où la batterie s'approcherait de la fin de son cycle de vie. La mise à l'essai régulière et les remplacements sont essentiels pour s'assurer que les batteries fonctionnent comme prévu, qu'elles soient ou non dotées d'un dispositif de surveillance de batterie faible.

- 13. **Obstacles physiques.** Les détecteurs de mouvements qui font partie du système de Mircom doivent être dégagés, exempts d'obstacles qui pourraient nuire à la capacité des détecteurs de détecter les mouvements. Les signaux communiqués par un système de Mircom pourraient ne pas atteindre le récepteur si un article (en métal, en béton ou de l'eau) est placé sur ou à proximité de la trajectoire radio. Le brouillage intentionnel ou toute autre interférence radio accidentelle peut aussi nuire au fonctionnement du système.
- 14. **Proximité de l'emplacement des dispositifs sans fil.** De plus, tous les dispositifs sans fil doivent respecter les distances minimales et maximales des larges objets en métal, tels que les réfrigérateurs. Vous devez consulter le manuel spécifique au système de Mircom et le guide d'application pour connaître les distances maximales requises entre les dispositifs et l'emplacement suggéré des dispositifs sans fil pour un fonctionnement optimal.
- 15. **Non-déclenchement des détecteurs.** De plus, les systèmes de Mircom peuvent ne pas fonctionner comme prévu si les détecteurs de mouvements, de chaleur ou de fumée ne sont pas déclenchés.
	- a. Les détecteurs d'un système d'alarme incendie peuvent ne pas se déclencher si l'incendie se trouve dans une cheminée, dans les murs, sur le toit ou de l'autre côté des portes fermées. Les détecteurs de fumée et de chaleur peuvent ne pas détecter de fumée ou de chaleur si l'incendie se trouve sur un autre étage de la résidence ou du bâtiment. Dans ce

cas, le panneau de contrôle pourrait ne pas alerter les occupants de la présence d'un feu.

- b. Les détecteurs d'un système d'appel infirmier pourraient ne pas se déclencher si les mouvements surviennent à l'extérieur de la plage de détection. Par exemple, si les mouvements surviennent de l'autre côté des portes fermées ou sur un autre étage de la résidence ou du bâtiment, le détecteur de mouvements pourrait ne pas se déclencher. Dans ce cas, le contrôleur central pourrait ne pas enregistrer un signal d'alarme.
- 3. **Interférence avec les appareils de notification sonores.** Les autres sources de bruits, notamment les chaînes stéréo, les radios, les téléviseurs, les climatiseurs, les appareils ou la circulation avoisinante, peuvent nuire aux appareils de notification sonores. Cependant, peu importe le réglage du volume, les personnes malentendantes pourraient ne pas entendre les appareils de notification sonores.
- 4. **Autres obstacles.** Les appareils de notification d'alarme, comme les sirènes, les cloches, les klaxons ou les stroboscopes, pourraient ne pas avertir ou réveiller un occupant qui dort si un mur ou une porte nuit au passage de l'alarme. Il est moins probable qu'un occupant soit alerté ou réveillé lorsque les appareils de notification sont situés sur un étage différent de la résidence ou des lieux.
- 5. **Défectuosité du logiciel.** La plupart des systèmes de Mircom sont dotés d'un logiciel. Aucune garantie n'est fournie concernant les composants du logiciel des produits ou les produits logiciels autonomes des systèmes de Mircom. Pour consulter les énoncés de garanties ainsi que les exclusions et les limitations de responsabilités, référez-vous aux modalités et aux garanties de la société.
- 6. **Défectuosité des lignes téléphoniques.** Le service téléphonique peut entraîner une défaillance lorsque le système est fondé sur les lignes téléphoniques. Les alarmes et l'information provenant d'un système de Mircom pourraient ne pas être transmises si une ligne téléphonique est hors de service ou occupée pendant une certaine période. Les alarmes et l'information pourraient ne pas être

transmises lorsque les lignes téléphoniques ont été compromises par l'entremise d'activités de sabotage criminel, de la construction locale, des tempêtes ou des tremblements de terre.

- 7. **Défaillance des composants.** Même si tous les efforts ont été déployés pour assurer la fiabilité maximale du présent système de Mircom, le système peut ne pas fonctionner comme prévu en raison de la défaillance d'un composant.
- 8. **Produits intégrés.** Le système de Mircom pourrait ne pas fonctionner comme prévu s'il est connecté à un produit qui ne provient pas de Mircom ou à un produit de Mircom qui est jugé incompatible avec un système de Mircom particulier. Vous pouvez demander et obtenir une liste des produits compatibles.

## **Garantie**

#### **Tous les achats des produits de Mircom sont régis par :**

https://www.mircom.com/product-warranty

https://www.mircom.com/purchase-terms-and-conditions

https://www.mircom.com/software-license-terms-and-conditions